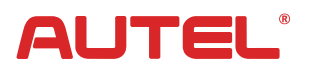

## Quick Reference Guide

AutoLink AL529/AL529HD

*Thank you for purchasing AUTEL tool. Manufactured to a high standard, our tool will, if used according to these instructions and properly maintained, give you years of trouble-free performance.*

## Getting Started

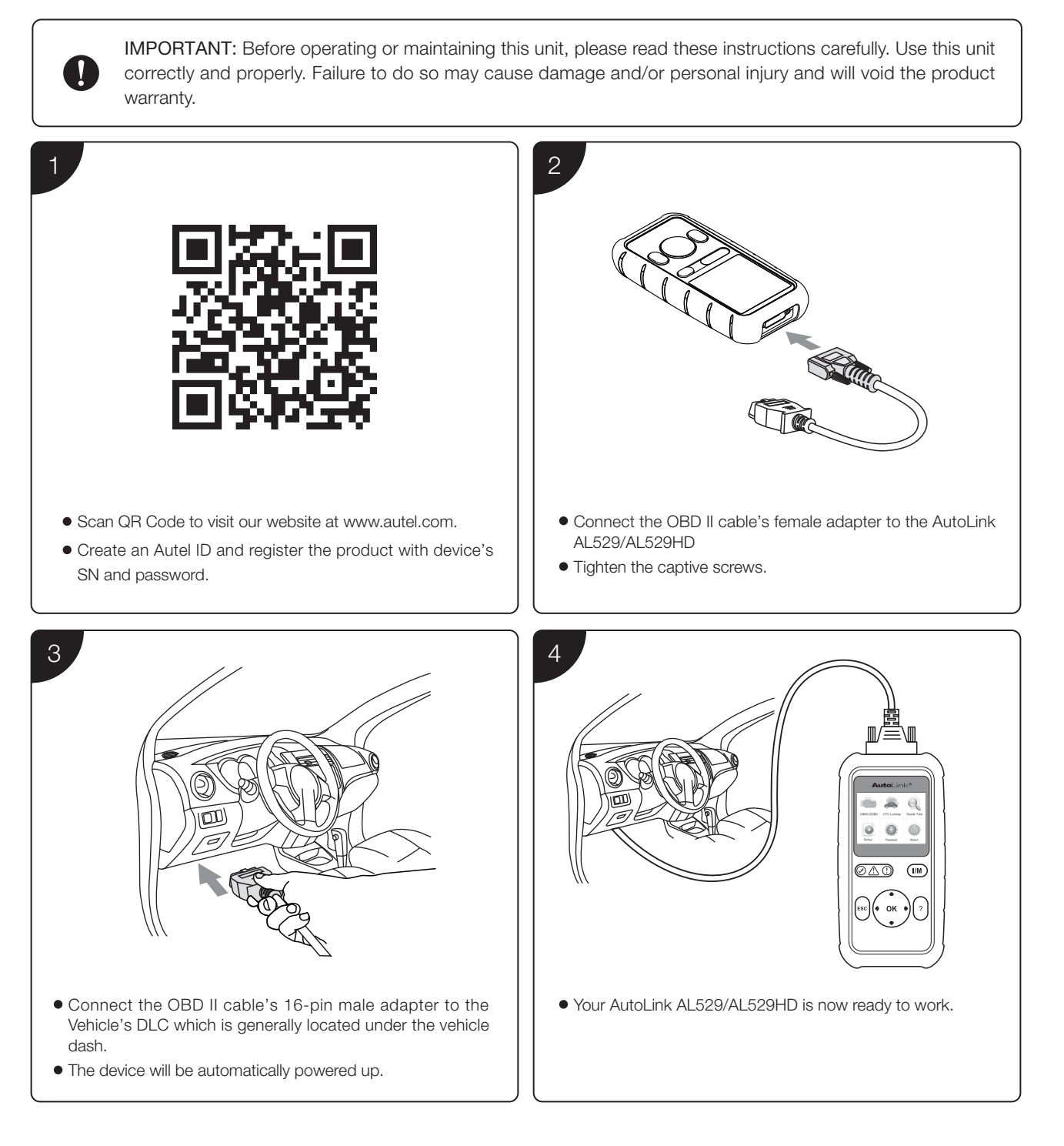

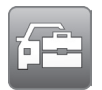

## Software Update and Delete

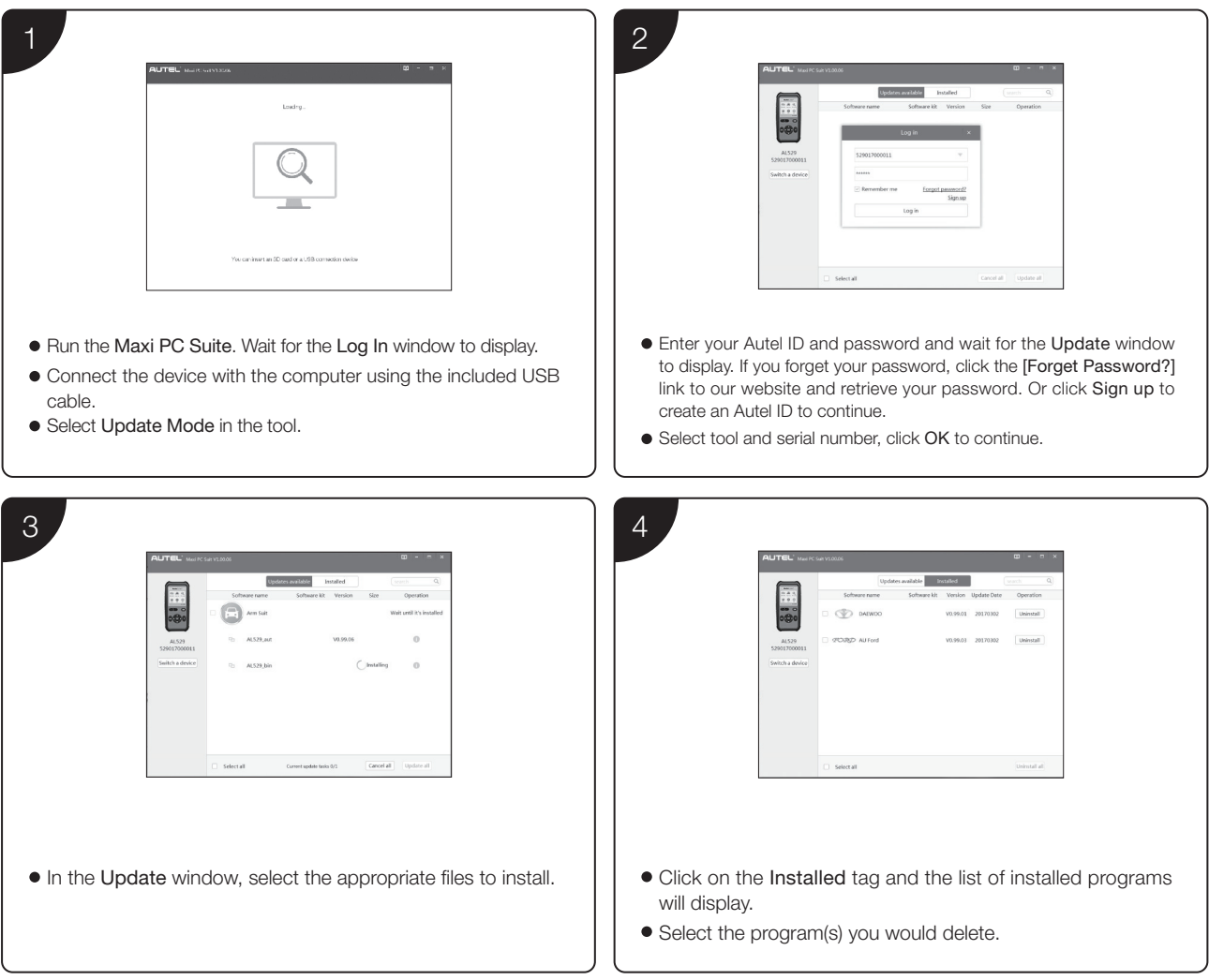

## Data Printing

- Connect the device to the computer with the USB cable supplied.
- Run Autel Printer on the computer which is installed after the installation of Maxi PC Suite.
- Select Playback function in the Main Screen of the tool. On the data menu screen, use the UP/DOWN scroll button to select the data you want to print. Wait for the review window to display, and then select Print function.
- The selected data will display on the textbox of the Autel Printer. By selecting the function keys on the right, you could execute the following operations:

Print – print all data in the textbox. ( A printer should be connected to the computer. )

Edit – display an editable NOTEPAD window with recorded data.

Copy – copy data in the textbox to the clipboard.

Clear – delete data in the textbox.

Exit – quit the operation.